## Инструкция по созданию новой файловой базы «Учет ВОР»

## Оглавление

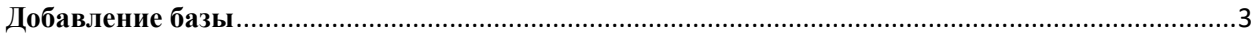

## <span id="page-2-0"></span>**Добавление базы**

Для создания новой файловой базы необходимо:

- 1. Распаковываем архив поставки.
- 2. Заходим в папку и запускаем файл setup.exe.
- 3. Выполняем установку, следуя рекомендациям помощника установки:

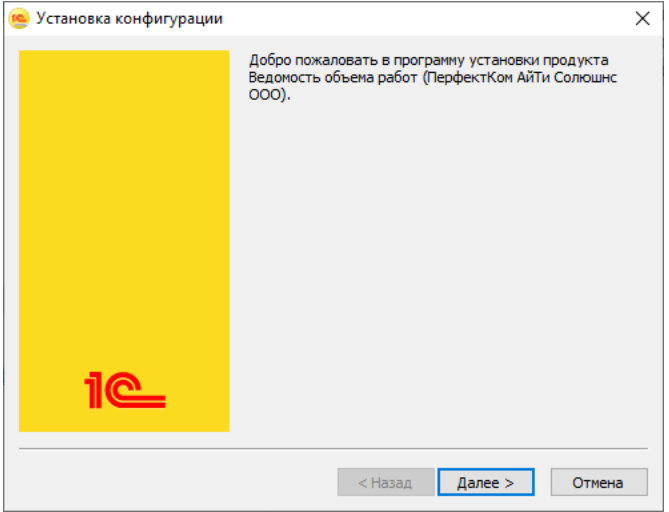

4. В окне запуска «**1С: Предприятия**» нажать кнопку «**Добавить**».

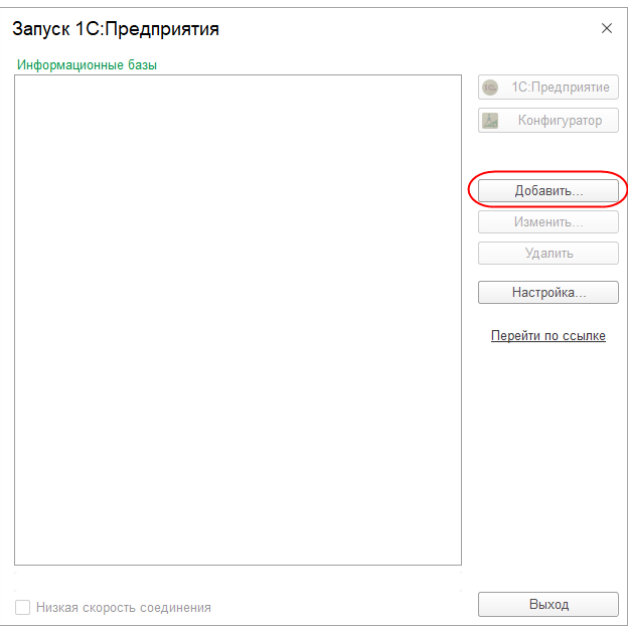

5. В открывшемся окне выбираем «**Создание новой информационной базы**» и нажимаем «**Далее**».

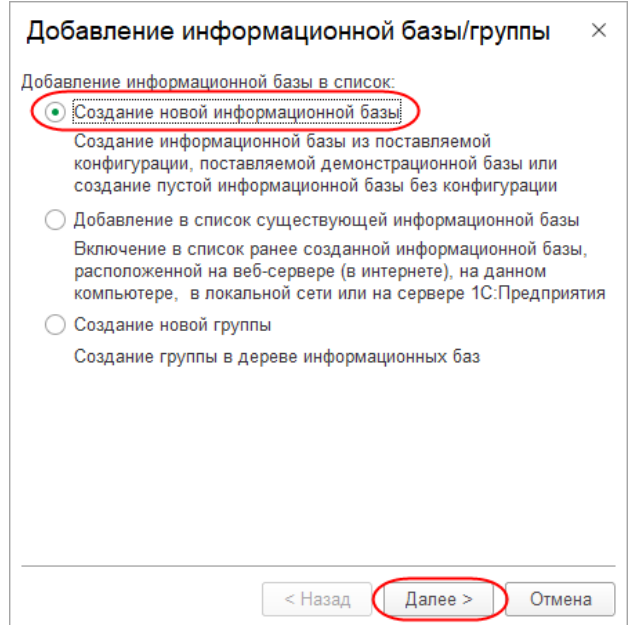

6. В следующем окне выбираем «**Создание информационной базы из шаблона**», выбираем какую базу хотим развернуть пустую или демо, и нажимаем «**Далее**».

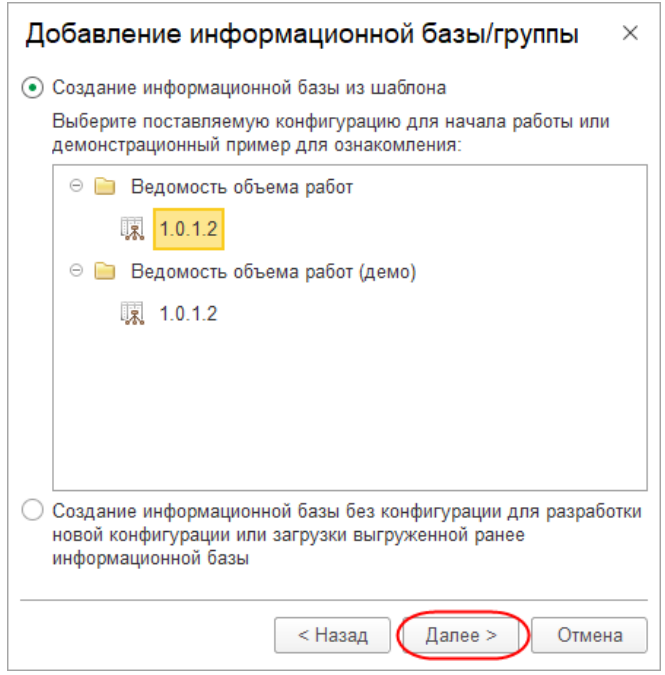

7. В следующем окне заполняем название базы произвольно или оставляем предложенное и выбираем тип расположения «**На данном компьютере или локальной сети**» и нажимаем «**Далее**».

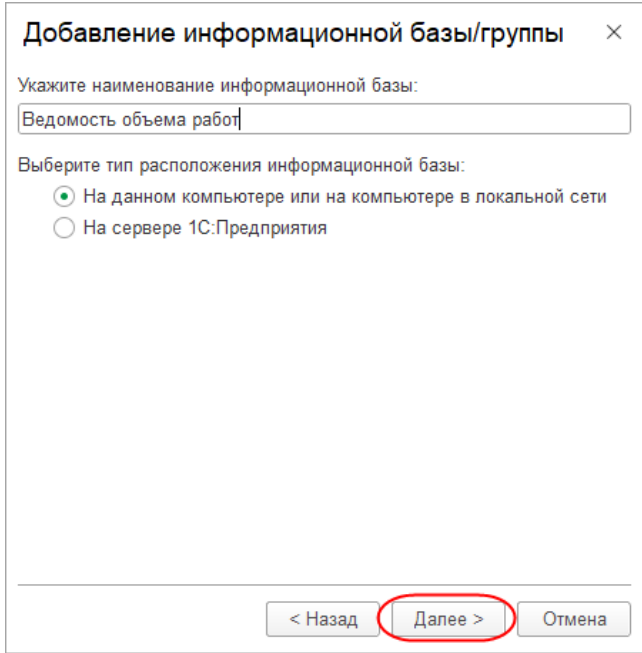

8. В следующем окне выбираем из проводника каталог информационной базы (папка, в которой будут храниться файлы нашей базы) и нажимаем «**Далее**».

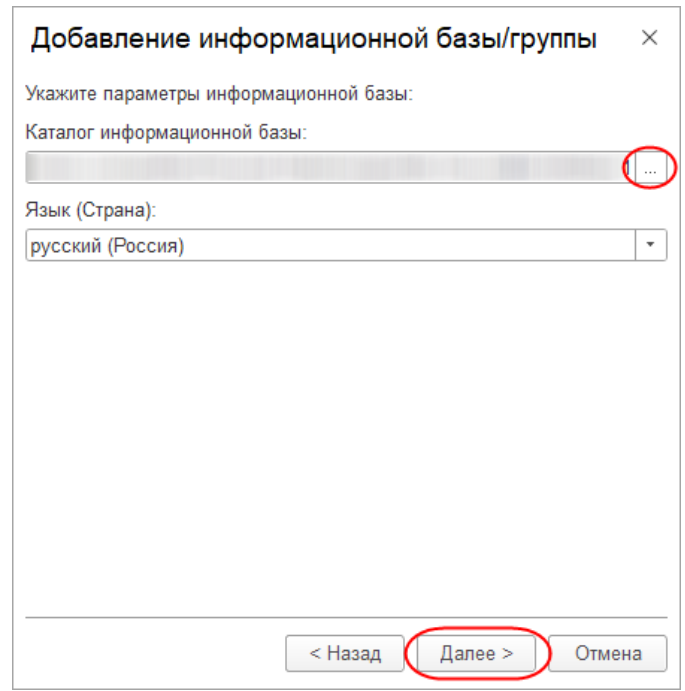

9. В последнем окне оставляем стандартные настройки и нажимаем «**Готово**».

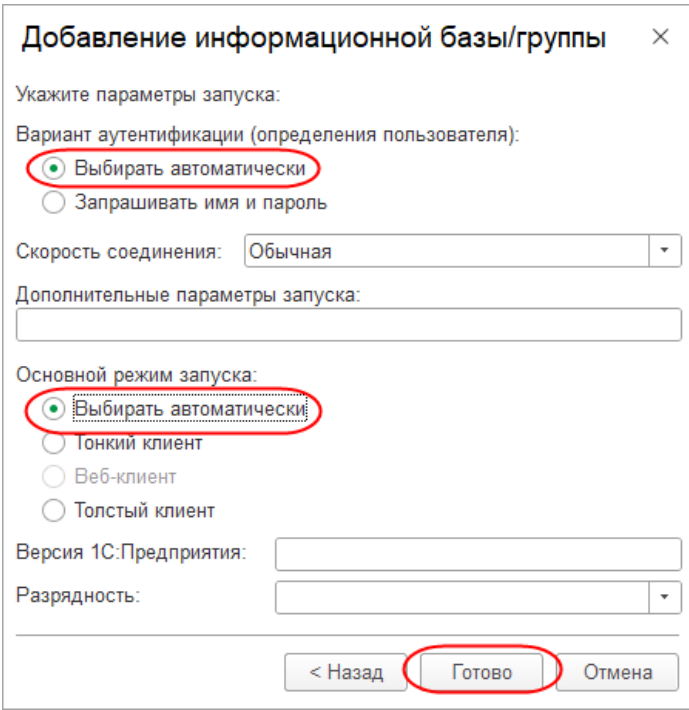

База добавлена в список баз как «**Ведомость объема работ**».

Открываем базу и ждем завершения обработчика обновления. База готова к работе.